# 人とくるまのテクノロジー展 2024

**Automotive Engineering Exposition 2024** 

## **試乗会予約登録⼿順のご案内**

本展⽰会への参加には、本年度の参加登録が必要です。 **公式サイトより本展⽰会への参加事前登録をお願いいたします。**

#### **STEP 01 >⼈とくるまのテクノロジー展 公式サイトTOPページより「来場登録」を押下**

人とくるまのテクノロジー展公式サイトに入り、スクロールすると画面右手に「来場登録」バナーが現れます。 「来場登録」バナーを押下します。

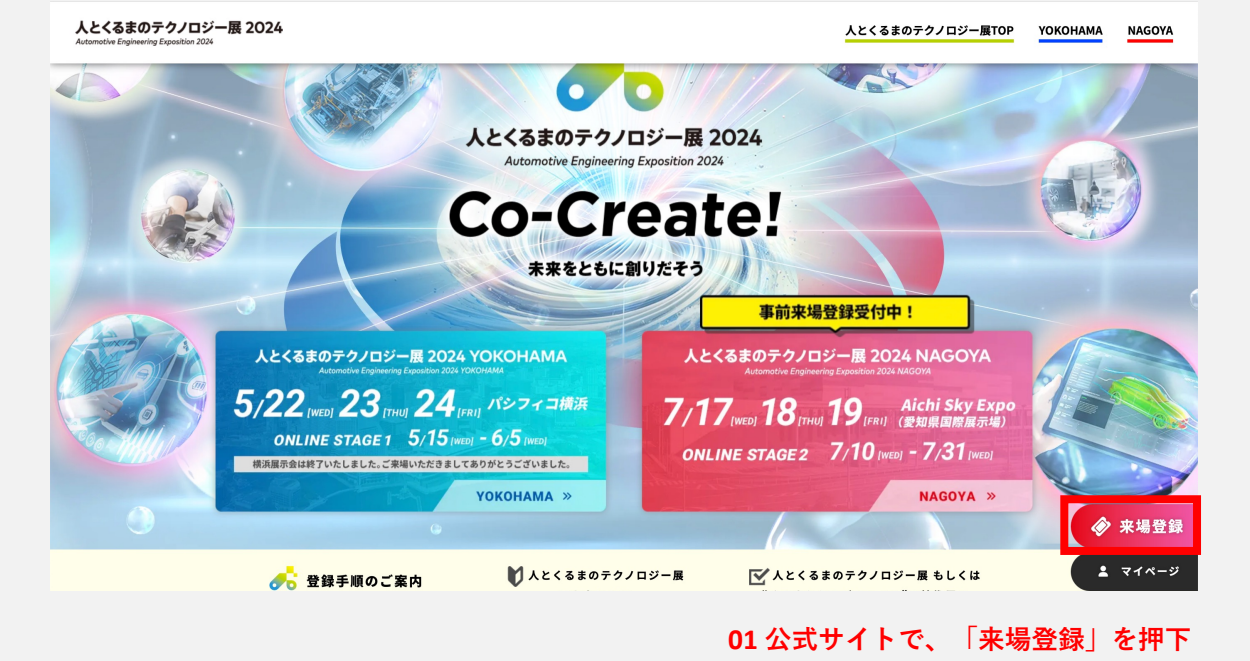

**STEP 02 >名古屋展⽰会+オンライン展⽰会 を選択**

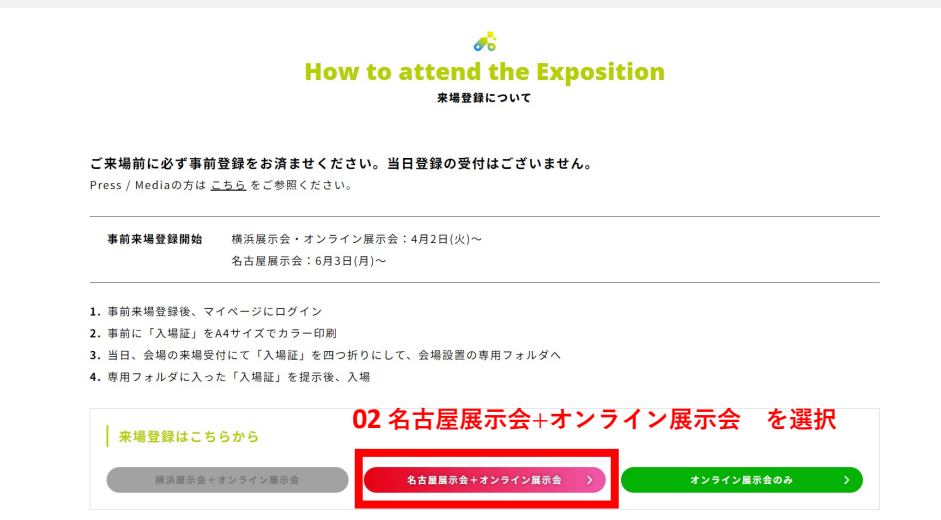

### **STEP 03 >新規登録ボタン or アカウントをお持ち場合はメールアドレスとパスワードでログイン**

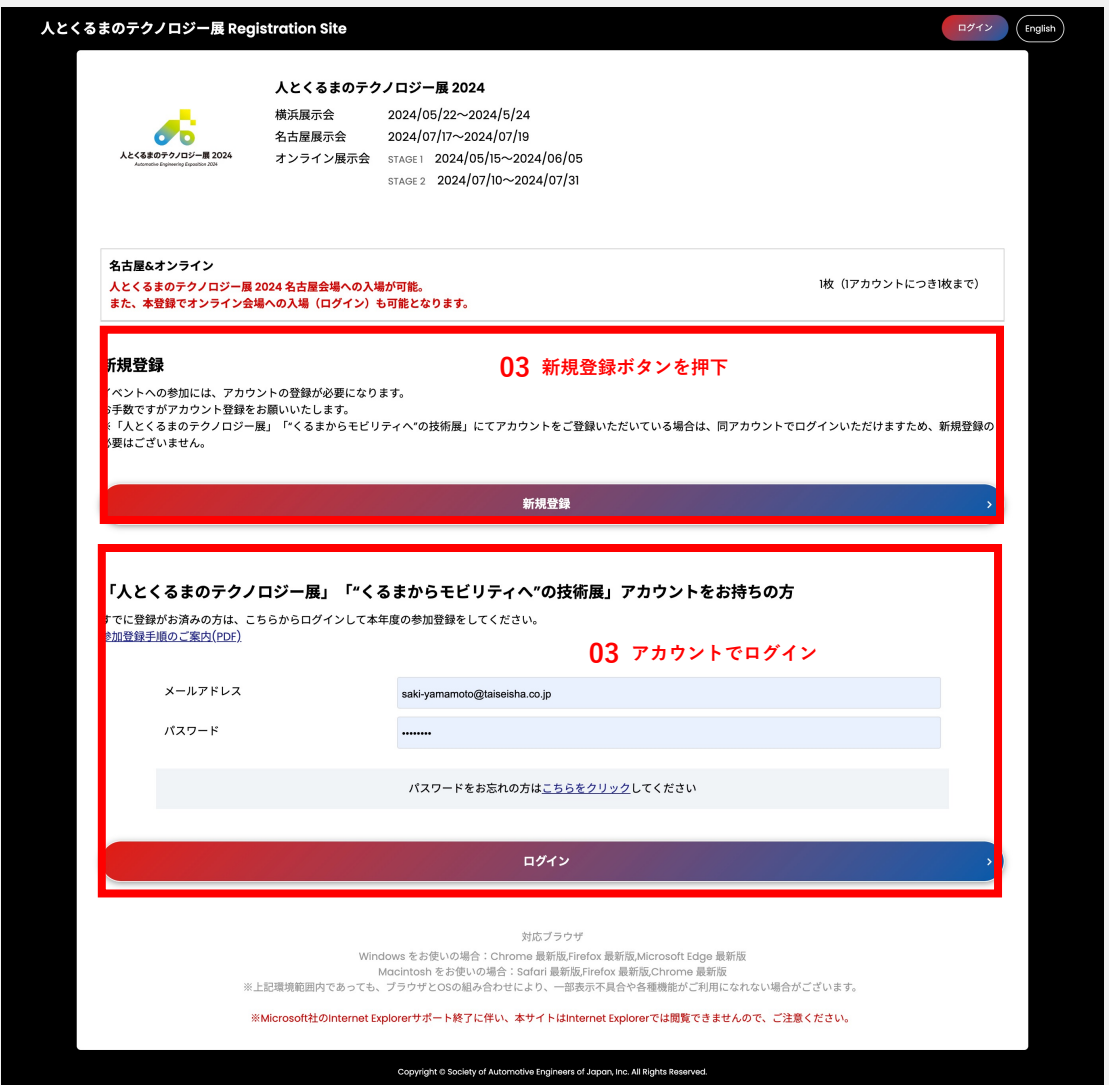

## STEP 04 > 【新規登録の場合のみ】メールアドレス入力·メールアドレス認証

メールアドレスを⼊⼒後、⼊⼒したアドレス宛に「アカウント登録のご案内」が届きます。 メールに記載された認証⽤URLをクリックし、メールアドレスの認証を完了してください。 ※既にアカウントをお持ちの場合は、こちらのステップはございません。

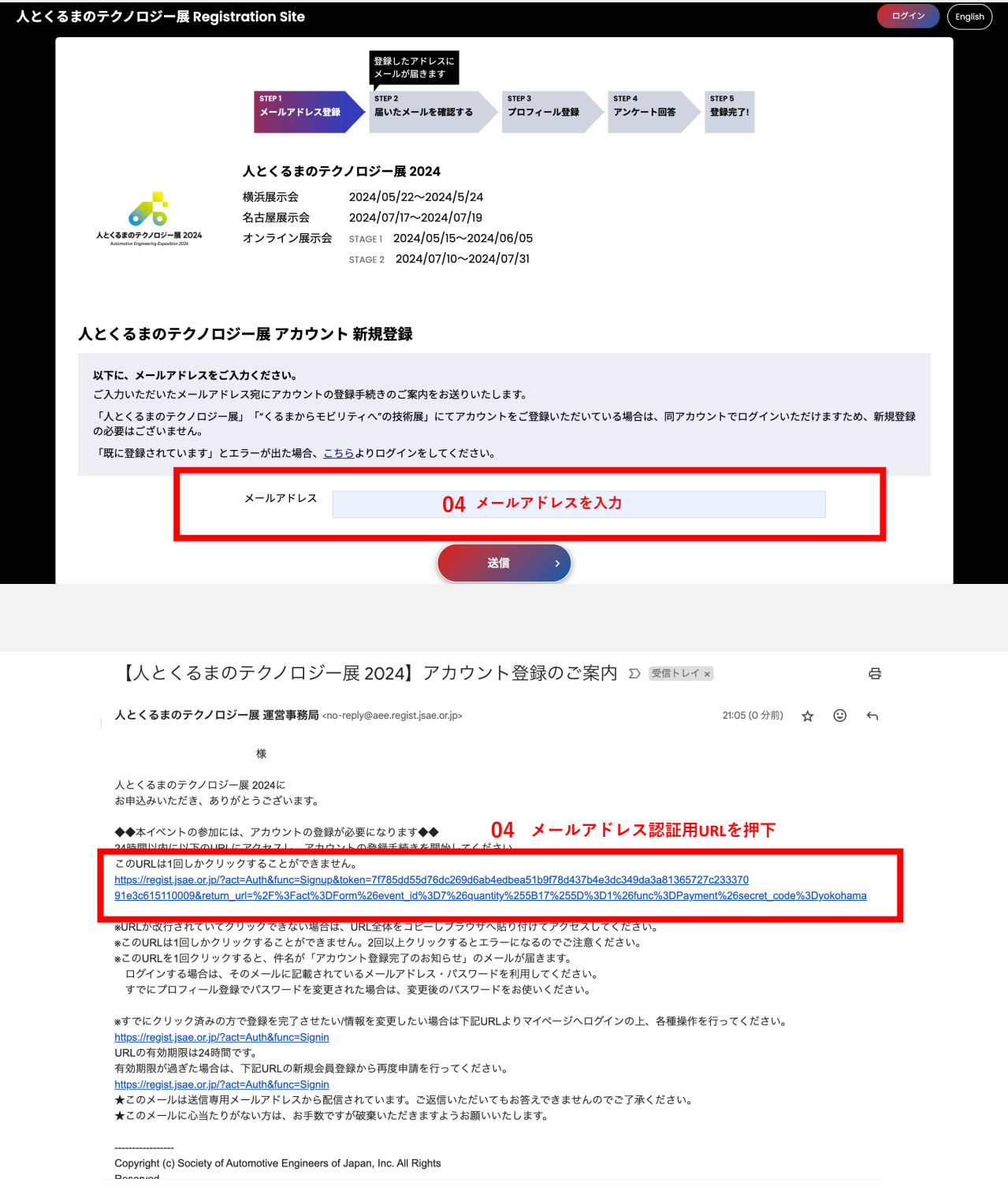

**試乗会予約登録⼿順のご案内**

人とくるまのテクノロジー展 2024

Automotive Engineering Exposition 2024

#### **STEP 04 > 個⼈情報の取り扱いについて確認後、同意の場合は【同意する】にチェック**  $\overline{z}$

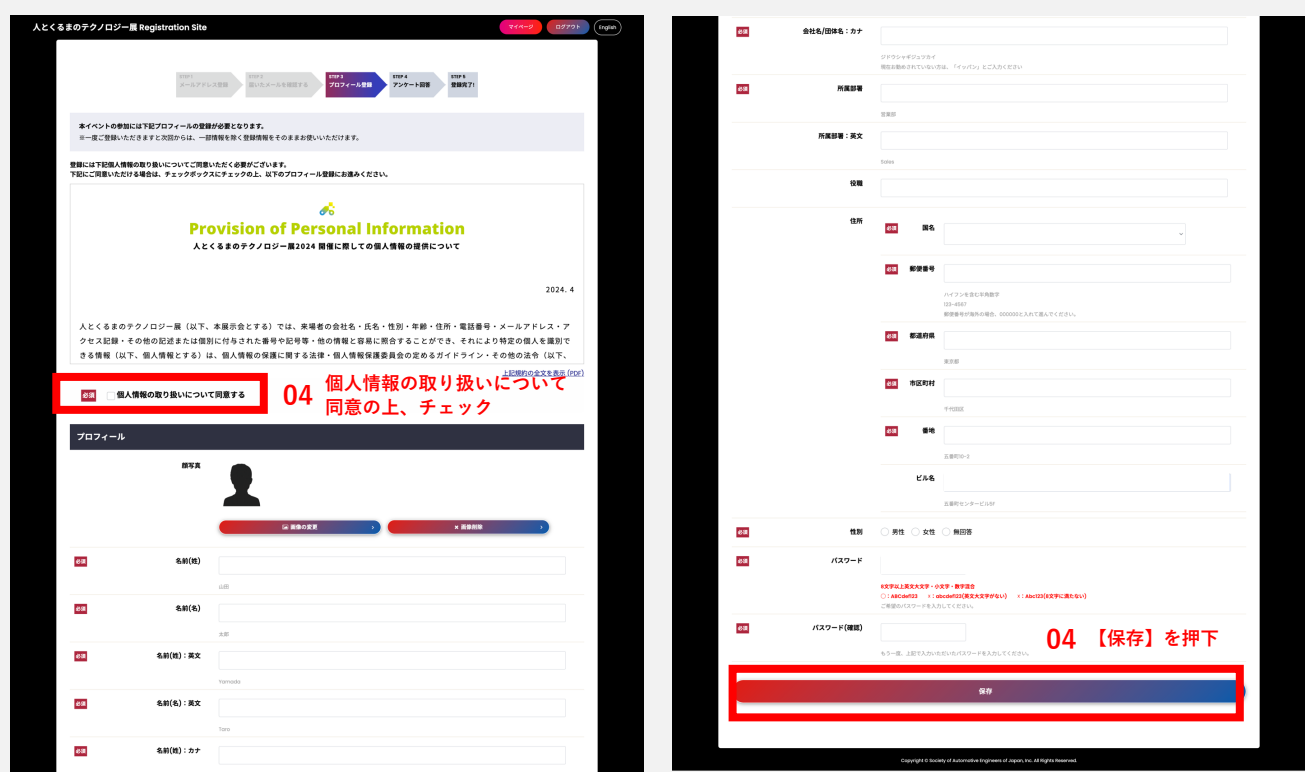

#### **STEP 05 > アンケートに回答後【アンケート確認】を押下 アンケート回答確認画⾯の【お申込み完了】を押下で、参加登録完了**

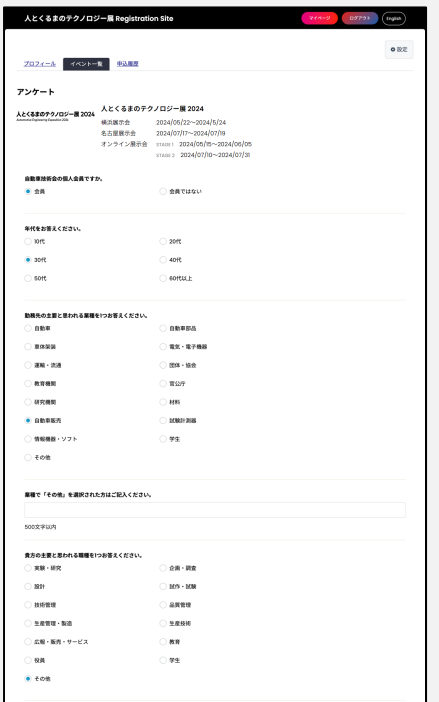

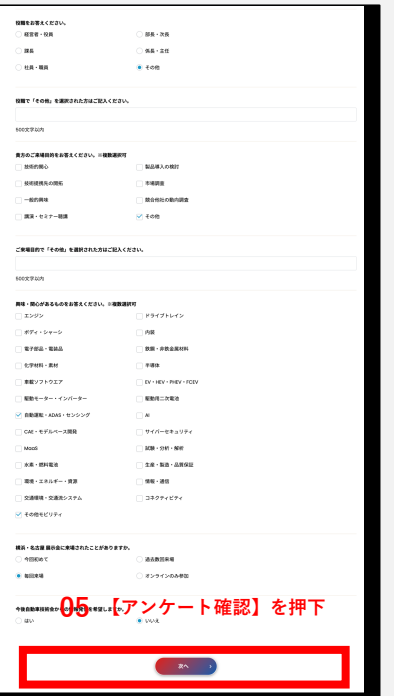

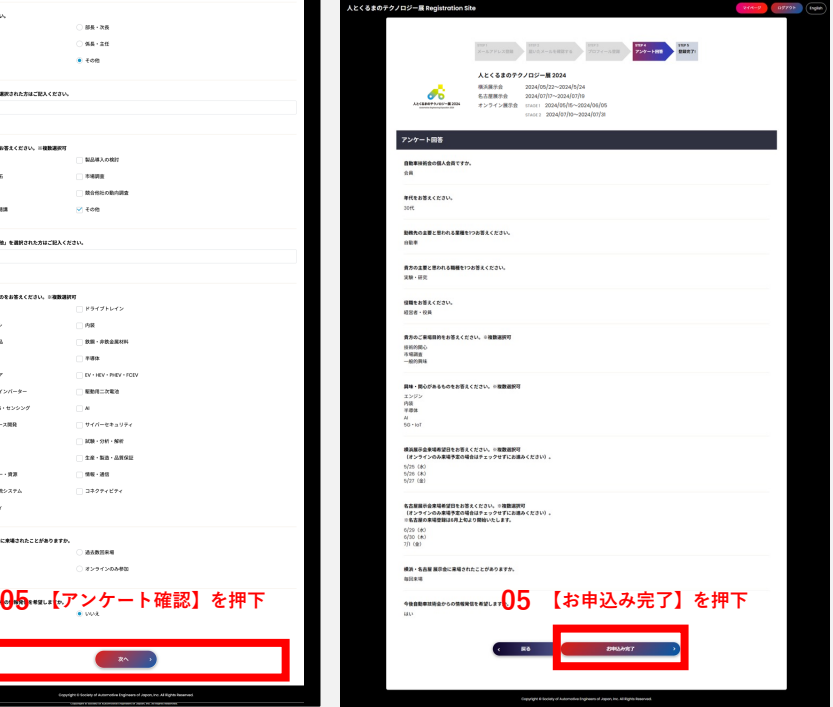

人とくるまのテクノロジー展 2024

Automotive Engineering Exposition 2024

## **STEP 06 >来場登録後、マイページより「⾃動運転バス試乗体験を予約する」をクリック**

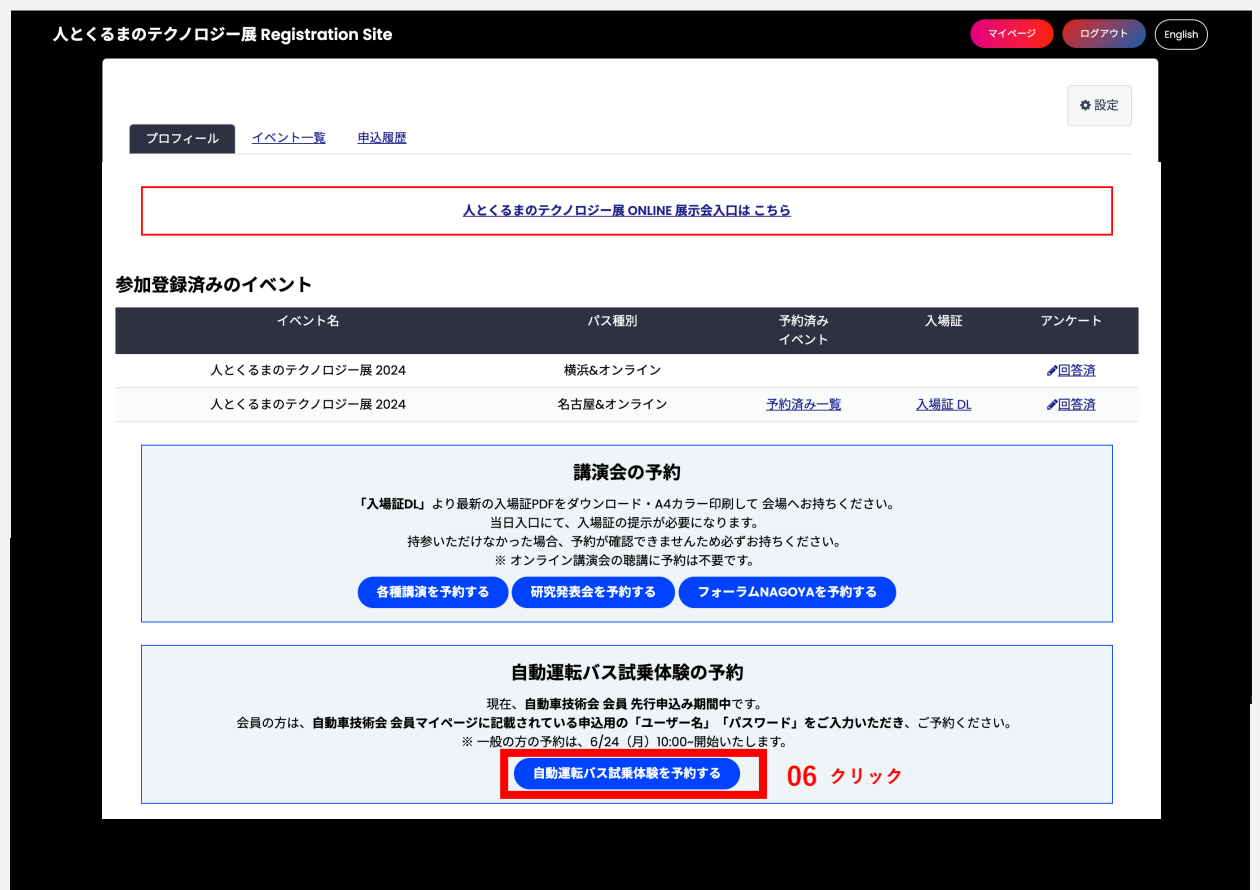

## **STEP 07 >会員マイページに記載されている「ユーザー名」・「パスワード」を入力**

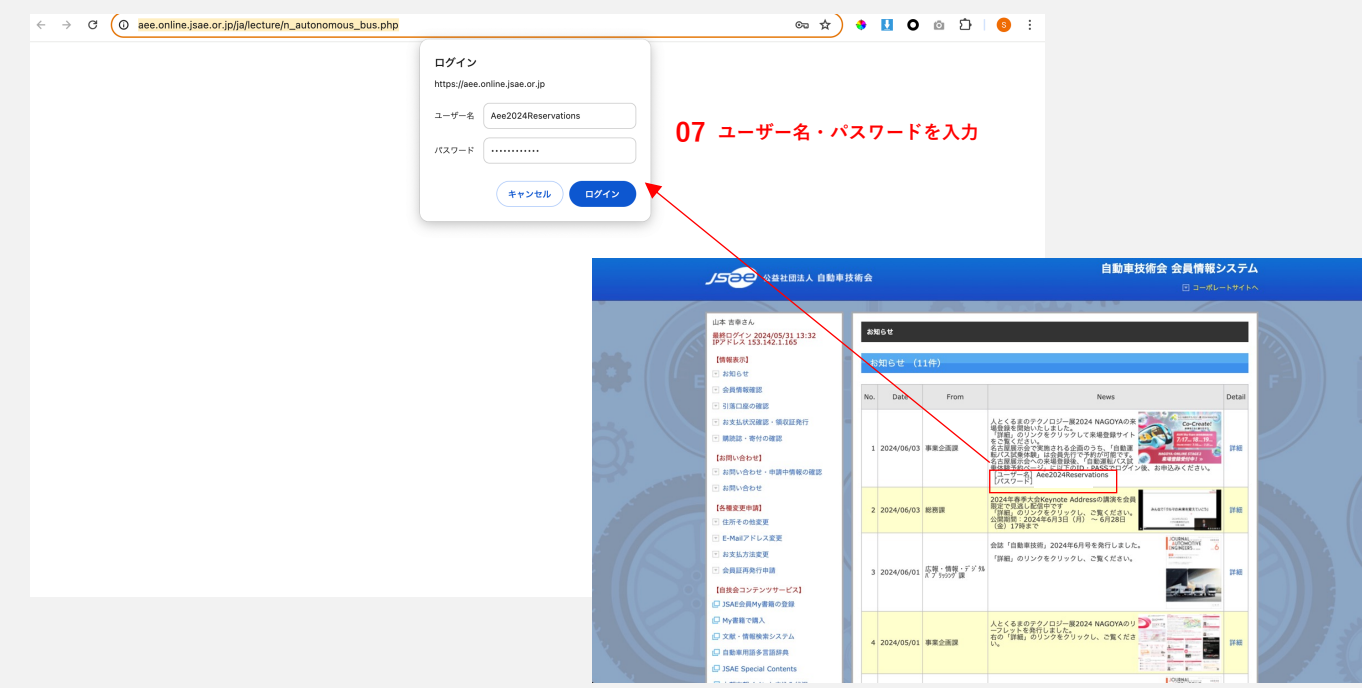

## 人とくるまのテクノロジー展 2024

Automotive Engineering Exposition 2024

#### **STEP 08 >希望の日時を選び、試乗予約ボタンをクリック**

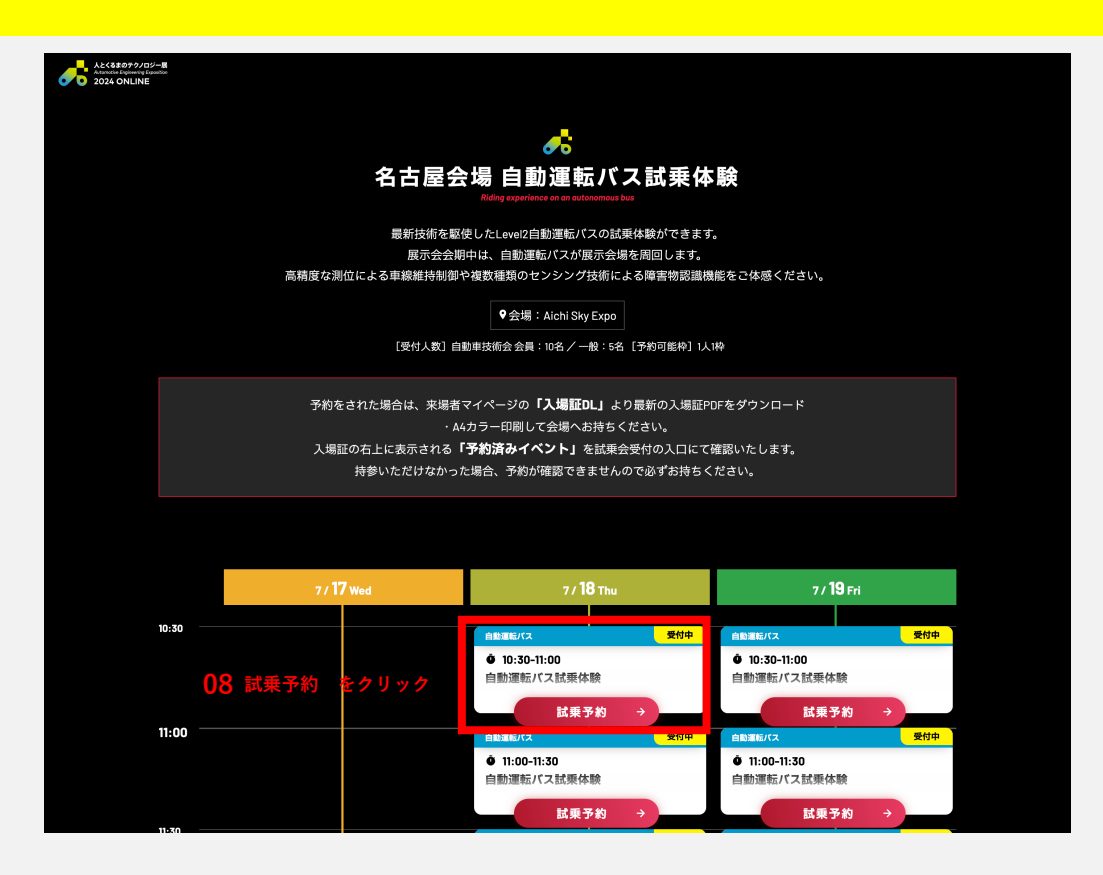

#### **STEP 09 >予約確定ボタンをクリック**

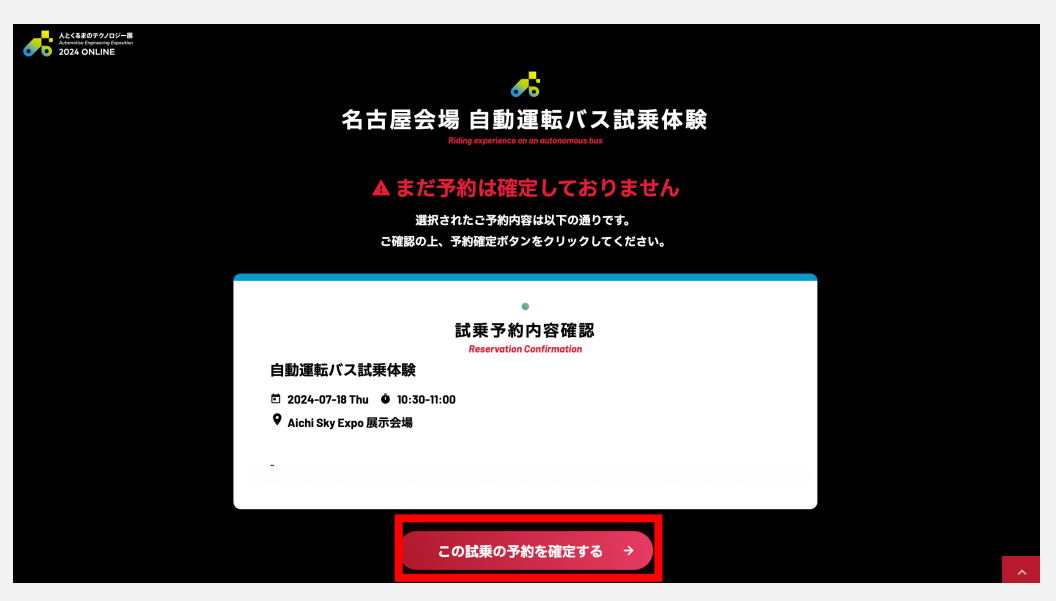

**09 予約確定ボタン をクリック**

**STEP 10 >予約確定後に届く**【人とくるまのテクノロジー展 2024】イベント予約を受けメールに **添付されている来場証、もしくは来場者マイページより「入場証DL」を押下し、 来場証をA4カラー印刷して会場へ持参**

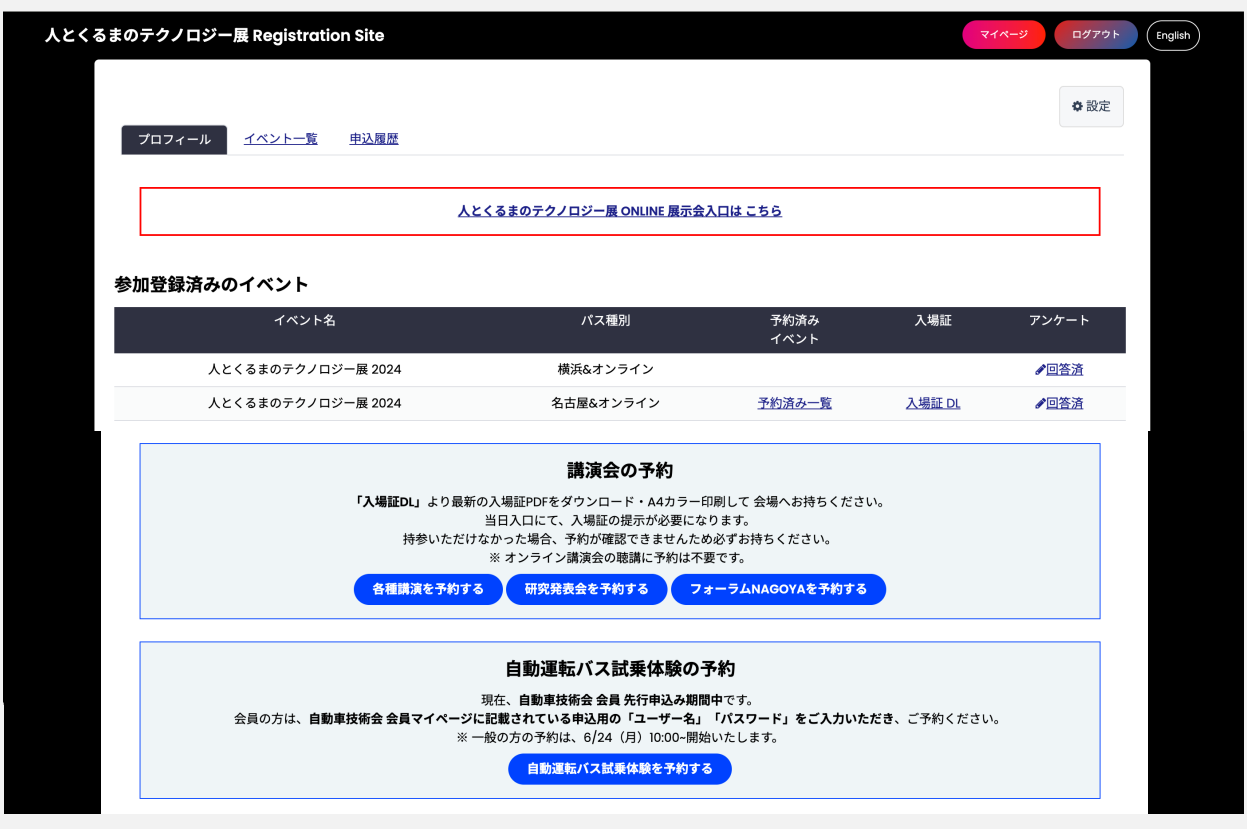

#### **メールサンプル**

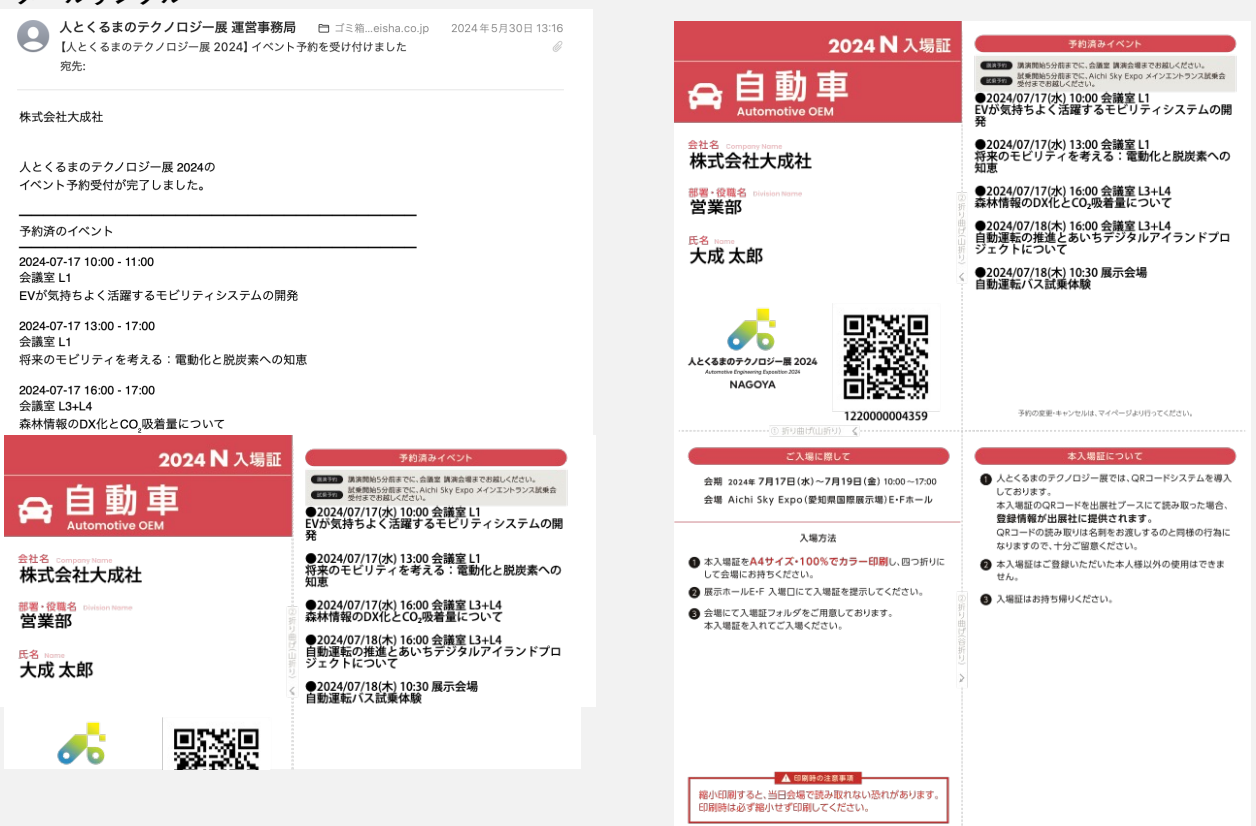